## **Příklad 39 - Sestavy**

Vyhledejte sestavy, které byly vygenerovány dne 27.06.2011. Nalezené sestavy seřaďte podle ID. U sestavy, která byla toho dne vytvořena jako poslední zjistěte zadané parametry.

## **Postup:**

- Seznam sestav vygenerovaných v rámci aplikace nalezneme v menu Sestavy-Přehled sestav.
- Do formuláře pro vyhledávání umístěného vpravo zadáme datum vytvoření sestavy a stiskneme tlačítko Vyhledat.

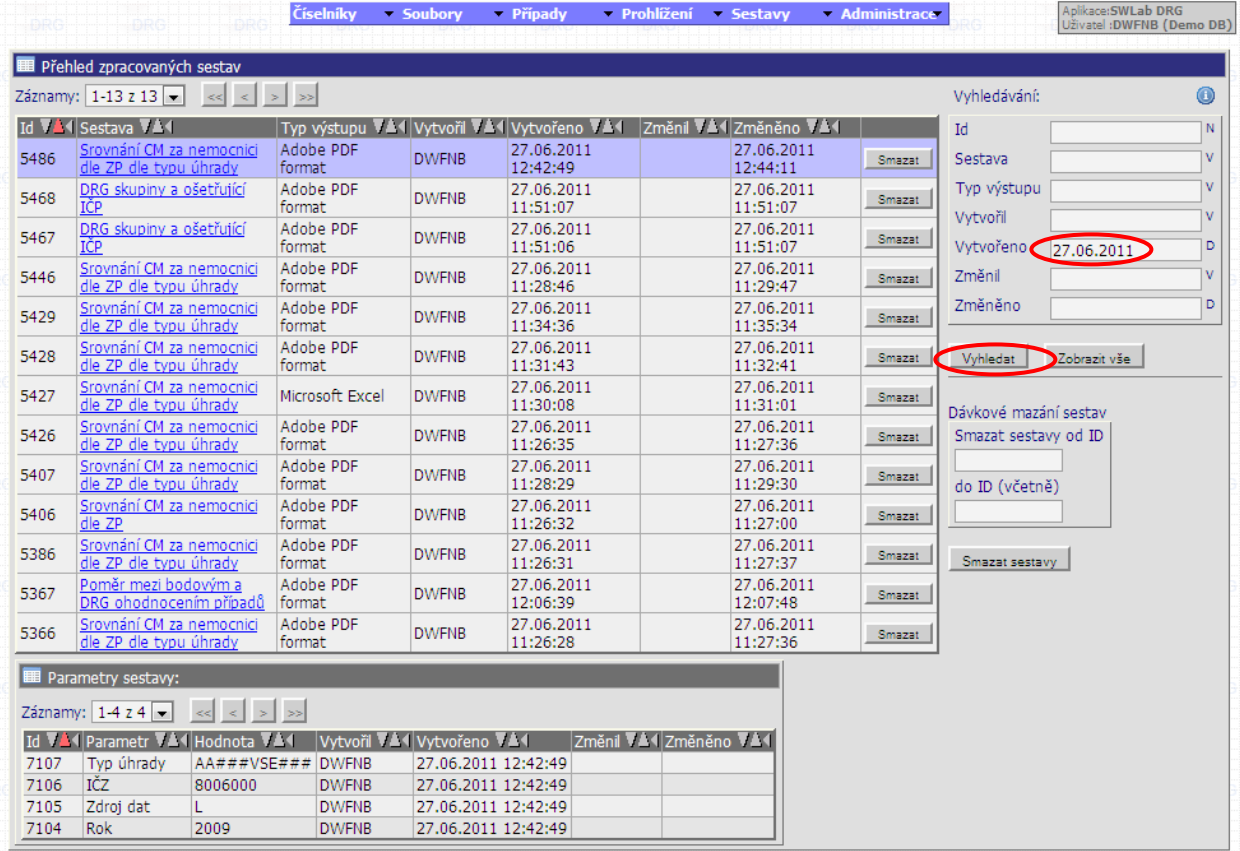

- $\triangle$  Výsledek seřadíme podle ID sestav pomocí šipek v popisu sloupce  $\boxed{Id$  7.1.
- Pro zobrazení detailu sestavy klikneme myší na poslední řádek. V dolní části se nám tak zobrazí tabulka s parametry sestavy. (viz. Obrázek)

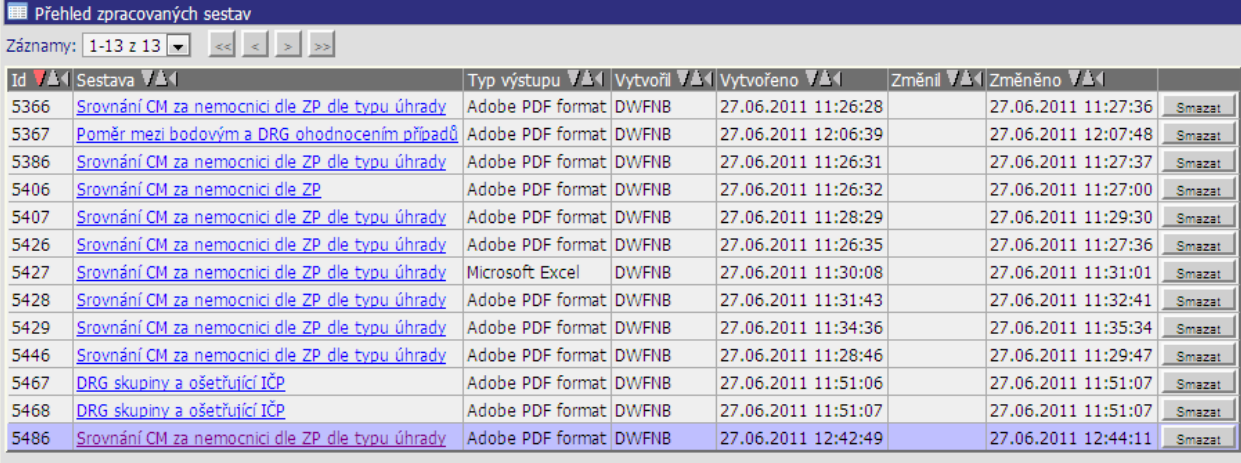

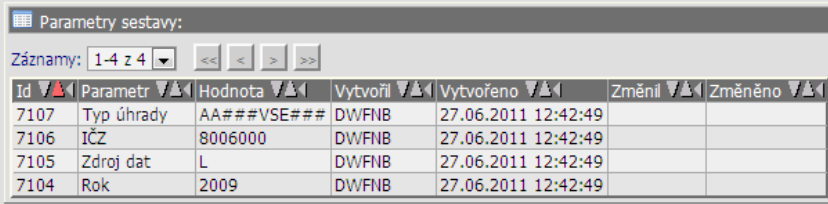

## **Výsledek:**

 Jako poslední dne 27.06. 2011 byla vytvořena sestava Srovnání CM za nemocnice dle ZP dle typu úhrady ID 5486 s následujícími parametry:

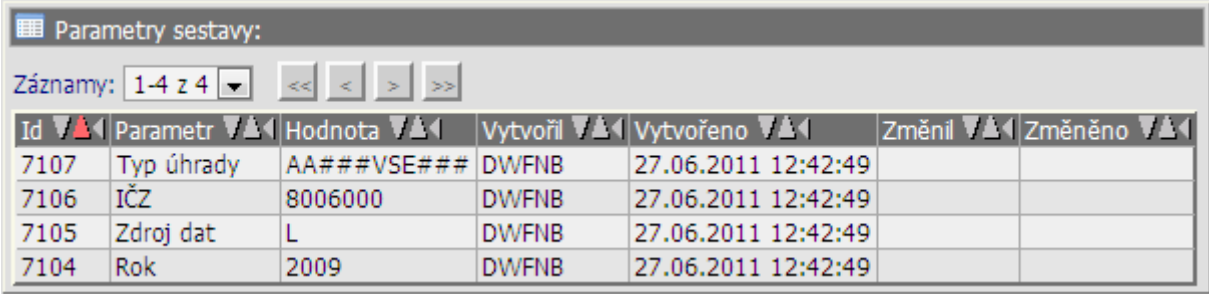